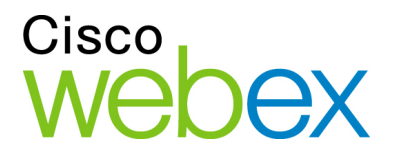

# Cisco WebEx Node Management System

Administrator's Guide

.111.111. **CISCO** 

## **Copyright**

© 1997-2009. WebEx Communications, Inc. All rights reserved. Cisco, WebEx, and Cisco WebEx are registered trademarks or trademarks of Cisco Systems, Inc. and/or its affiliates in the United States and certain other countries. Other brands and products are trademarks or registered trademarks of their respective holders.

U.S. Government End User Purchasers. The Documentation and related Services qualify as "commercial items," as that term is defined at Federal Acquisition Regulation ("FAR") (48 C.F.R.) 2.101. Consistent with FAR 12.212 and DoD FAR Supp. 227.7202-1 through 227.7202-4, and notwithstanding any other FAR or other contractual clause to the contrary in any agreement into which the Agreement may be incorporated, Customer may provide to Government end user or, if the Agreement is direct, Government end user will acquire, the Services and Documentation with only those rights set forth in the Agreement. Use of either the Services or Documentation or both constitutes agreement by the Government that the Services and Documentation are commercial items and constitutes acceptance of the rights and restrictions herein.

Last updated: 082809

[www.webex.com](http://www.webex.com/)

# **Table of Contents**

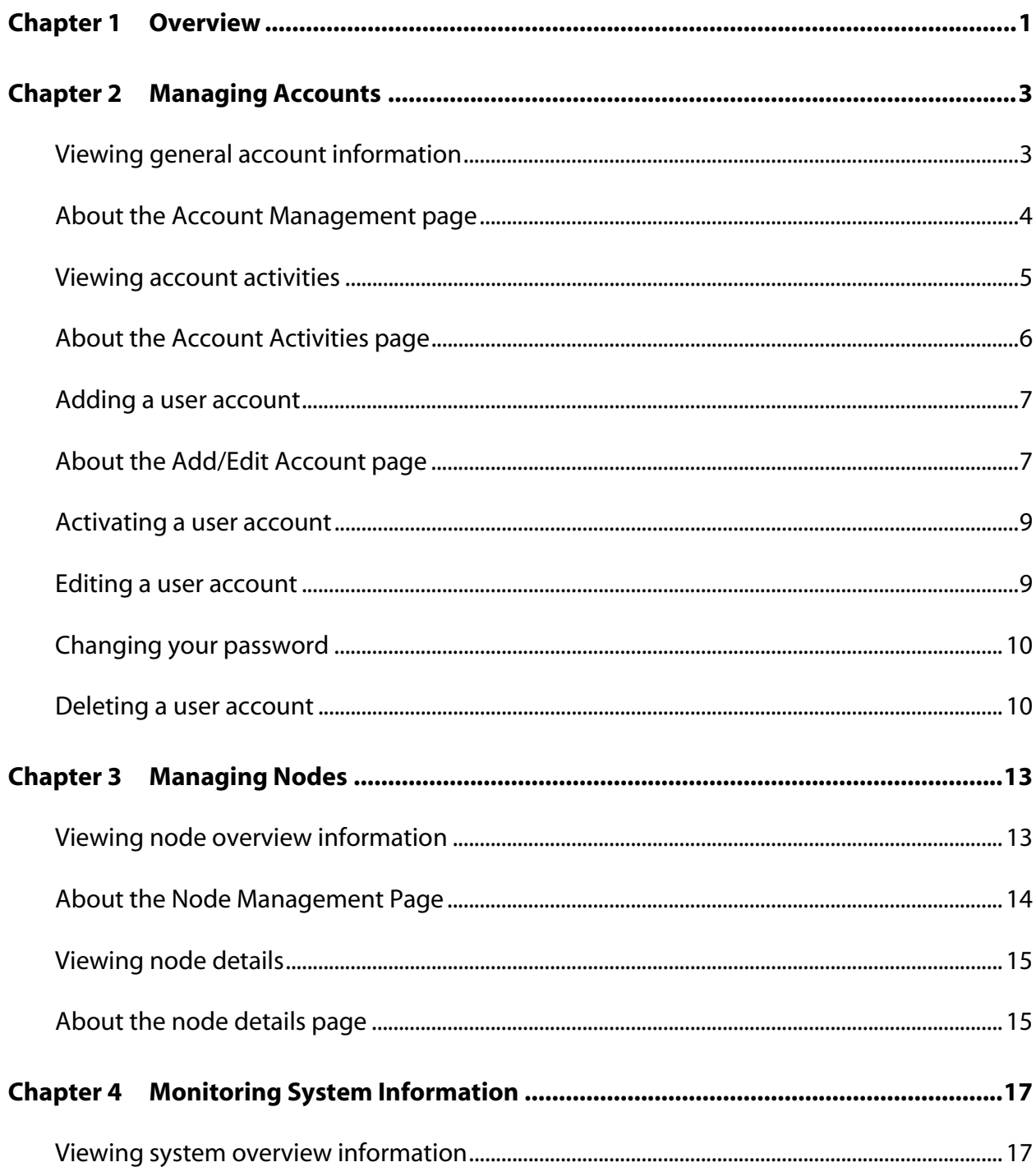

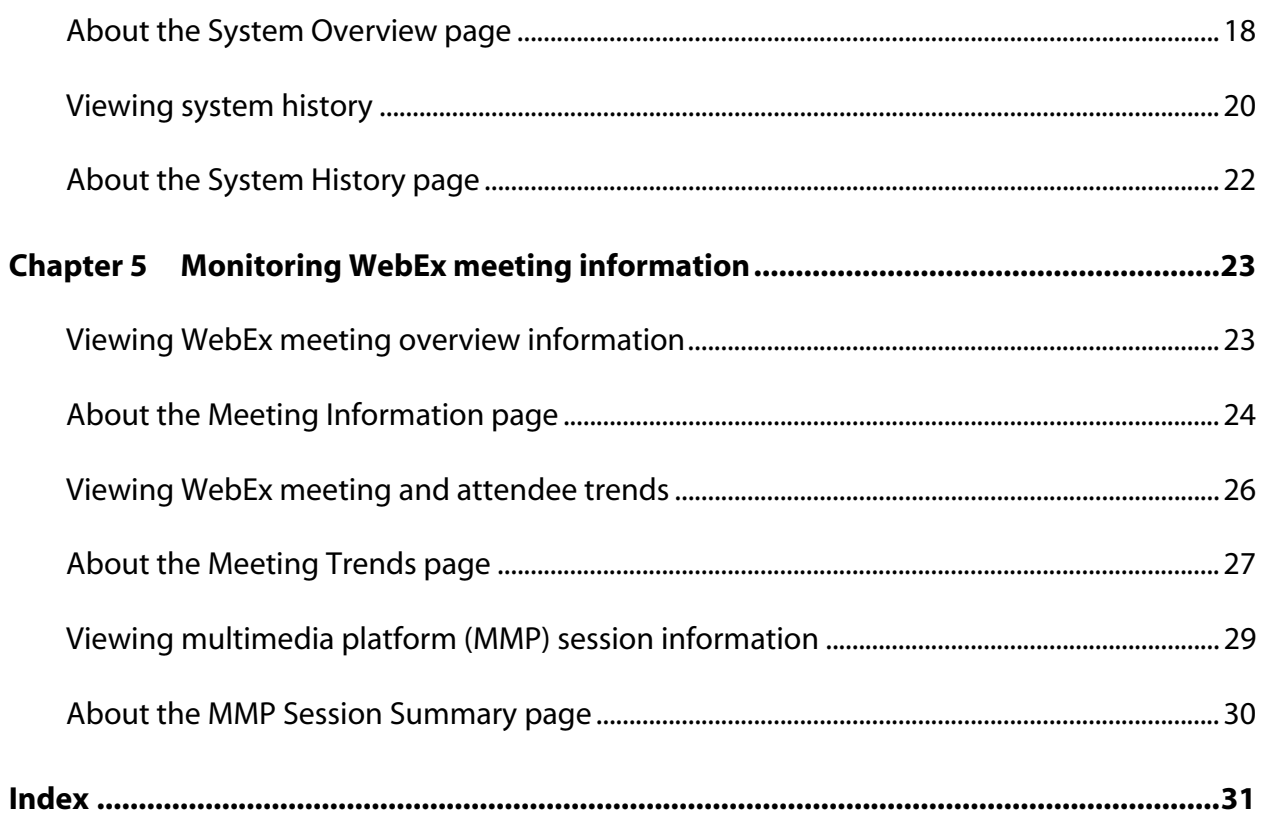

# 1

# <span id="page-4-0"></span>**Overview**

The Cisco WebEx Node Management System allows you to manage accounts and nodes as well as system health and meeting statistics.

After you log into the Cisco WebEx Node Management System with your user name and password, you see the Welcome page. The Welcome page introduces you to the following options.

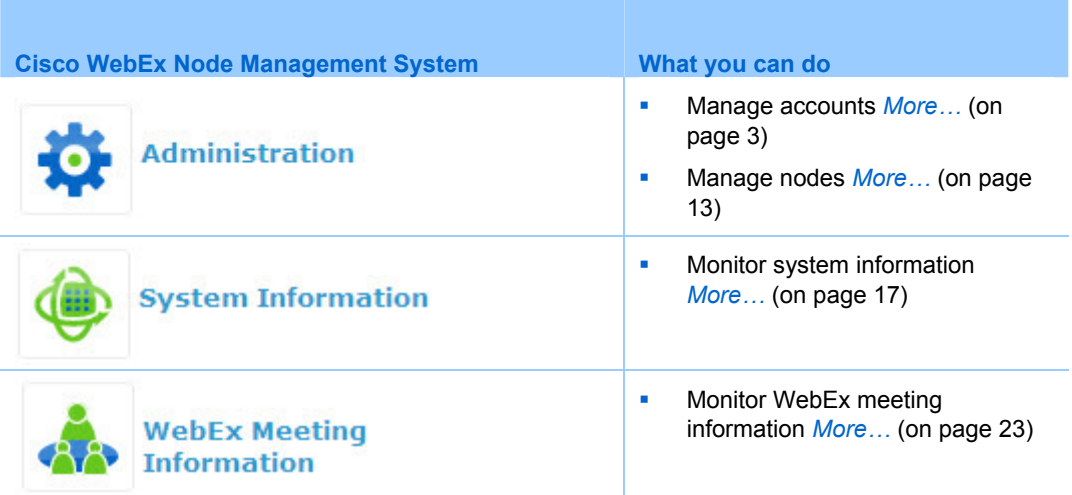

# <span id="page-5-1"></span><span id="page-5-0"></span>Managing Accounts

The Administration section of the Cisco WebEx Node Management System allows you to manage user accounts for the system. You can perform the following tasks:

- View account activities *More*... (on page [5](#page-7-1))
- Add a user account *More*... (on page [7\)](#page-9-1)
- Activate a user account *More*... (on page [9](#page-11-1))
- Edit a user account *More*... (on page [9\)](#page-11-2)
- Change your password *More*... (on page [10\)](#page-12-1)
- Delete a user account *More*... (on page [10\)](#page-12-2)

## **Viewing general account information**

## **To view general account information:**

**1** On the Welcome page, click the **Administration** link. The Account Information page appears, showing the **Account List**, which shows all the accounts that have been created for the current organization.

<span id="page-6-0"></span>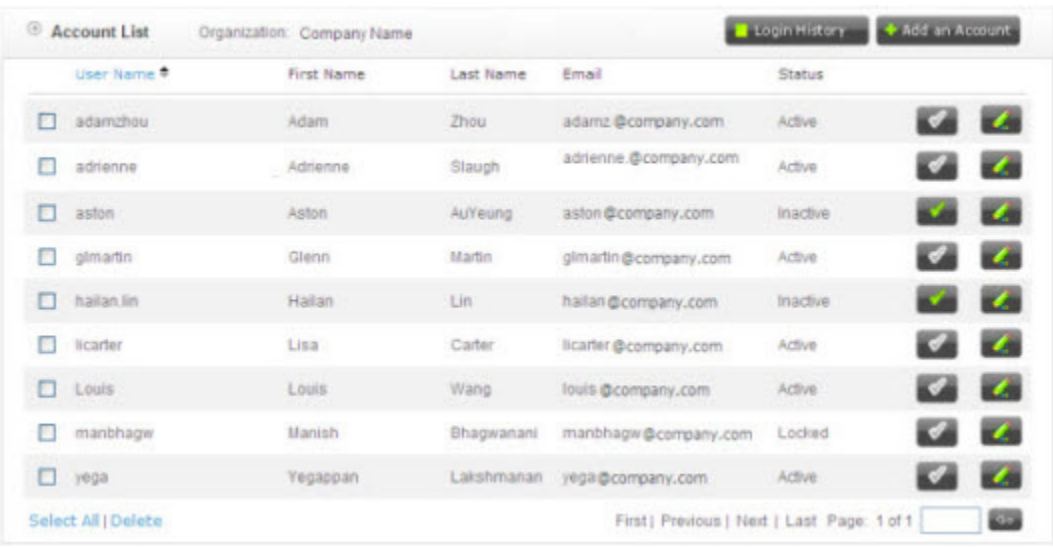

**2** If you want to sort the list by user name, click the **User Name** heading.

## **About the Account Management page**

## **How to access this page**

On the Cisco Node Management System Welcome page, click the **Administration** link. The Account Management page appears.

#### **What you can do here**

Specify information for accounts:

- **company information**
- **personal information**
- **account privileges**

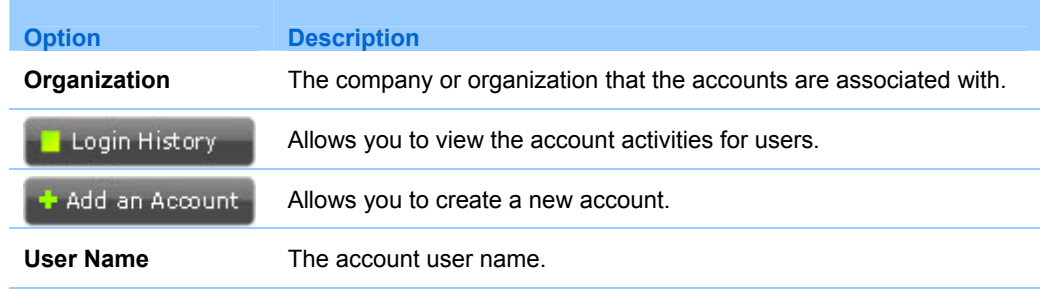

<span id="page-7-0"></span>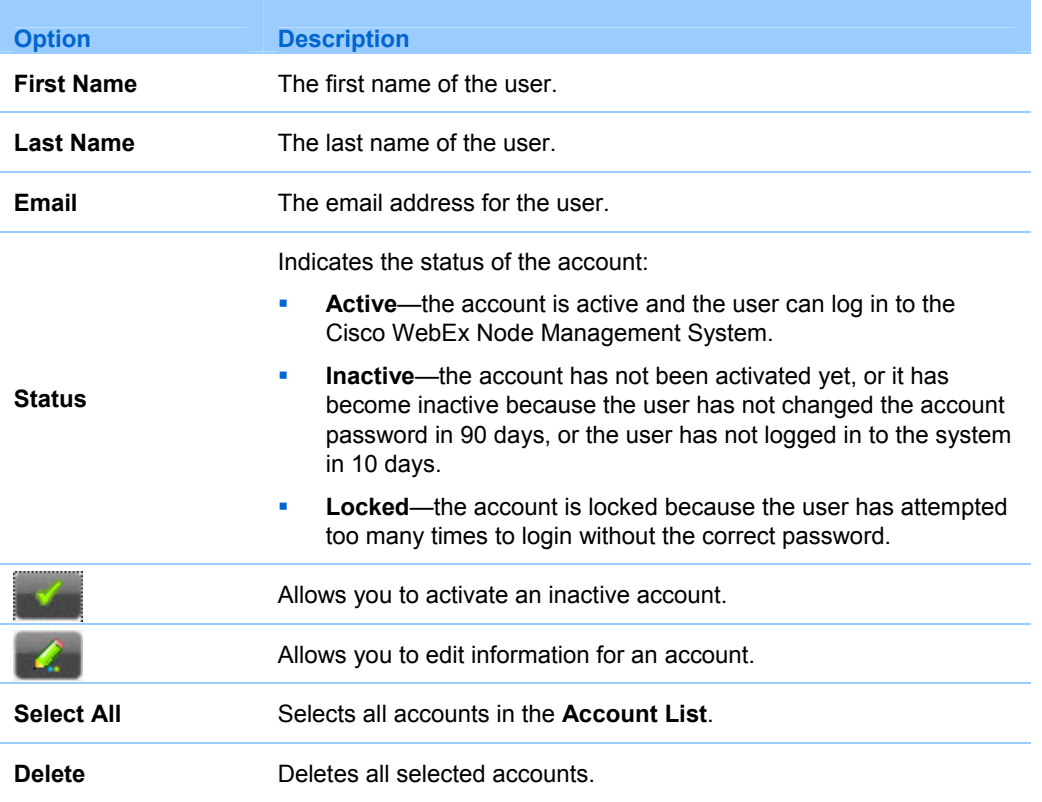

## <span id="page-7-1"></span>**Viewing account activities**

**To view account activities:** 

- **1** On the Welcome page, click the **Administration** link.
- **2** On the Account Management page, click **Account Activities** or **Login History**.

## Login History

The Account Activities window appears, showing the dates and times when users have logged in to the Cisco WebEx Node Management System.

<span id="page-8-0"></span>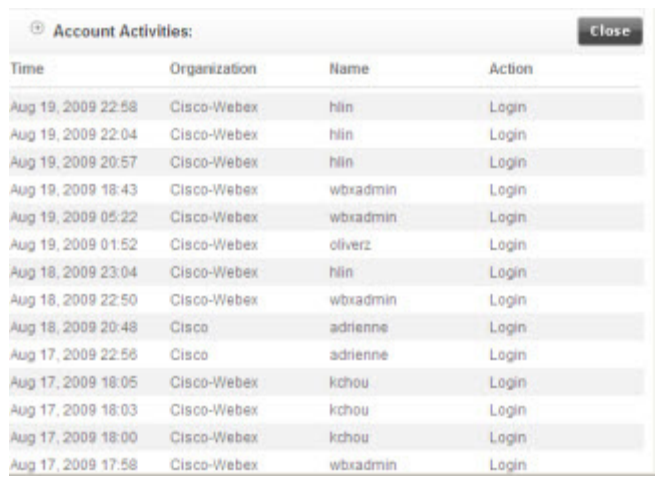

## **About the Account Activities page**

## **How to access this page**

On the Welcome page, click the **Administration** link. The Account Management page appears.

## **What you can do here**

View account activities for users.

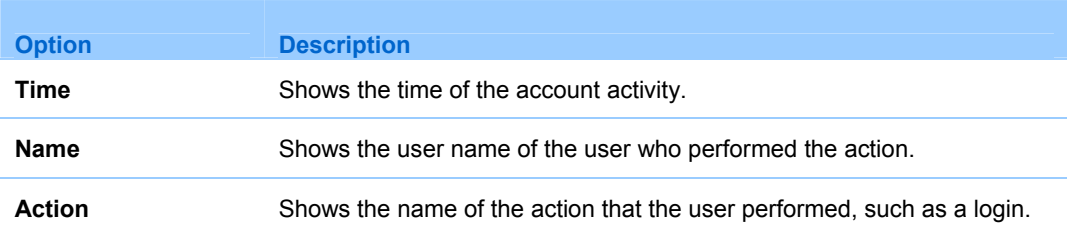

## <span id="page-9-1"></span><span id="page-9-0"></span>**Adding a user account**

#### **To add a user account:**

- **1** On the Welcome page, click the **Administration** link.
- **2** On the Account Management page, click **Add an Account**.

#### Add an Account

- **3** In the Add an Account page, specify appropriate options for that user. For more information, see *About the Add/Edit Account page* (on page [7\)](#page-9-2).
- **4** Click **Add**.

The new user name appears in the **Account List** on the Account Management page.

## <span id="page-9-2"></span>**About the Add/Edit Account page**

#### **How to access this page**

- **1** On the Welcome page, click the **Administration** link.
- **2** On the Account Management page, click **Add an Account** to create a new account.

Add an Account

or click the Edit account button next to an account name to edit an existing account.

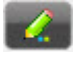

#### **What you can do here**

Specify information for accounts:

- **company information**
- **personal information**
- **account privileges**

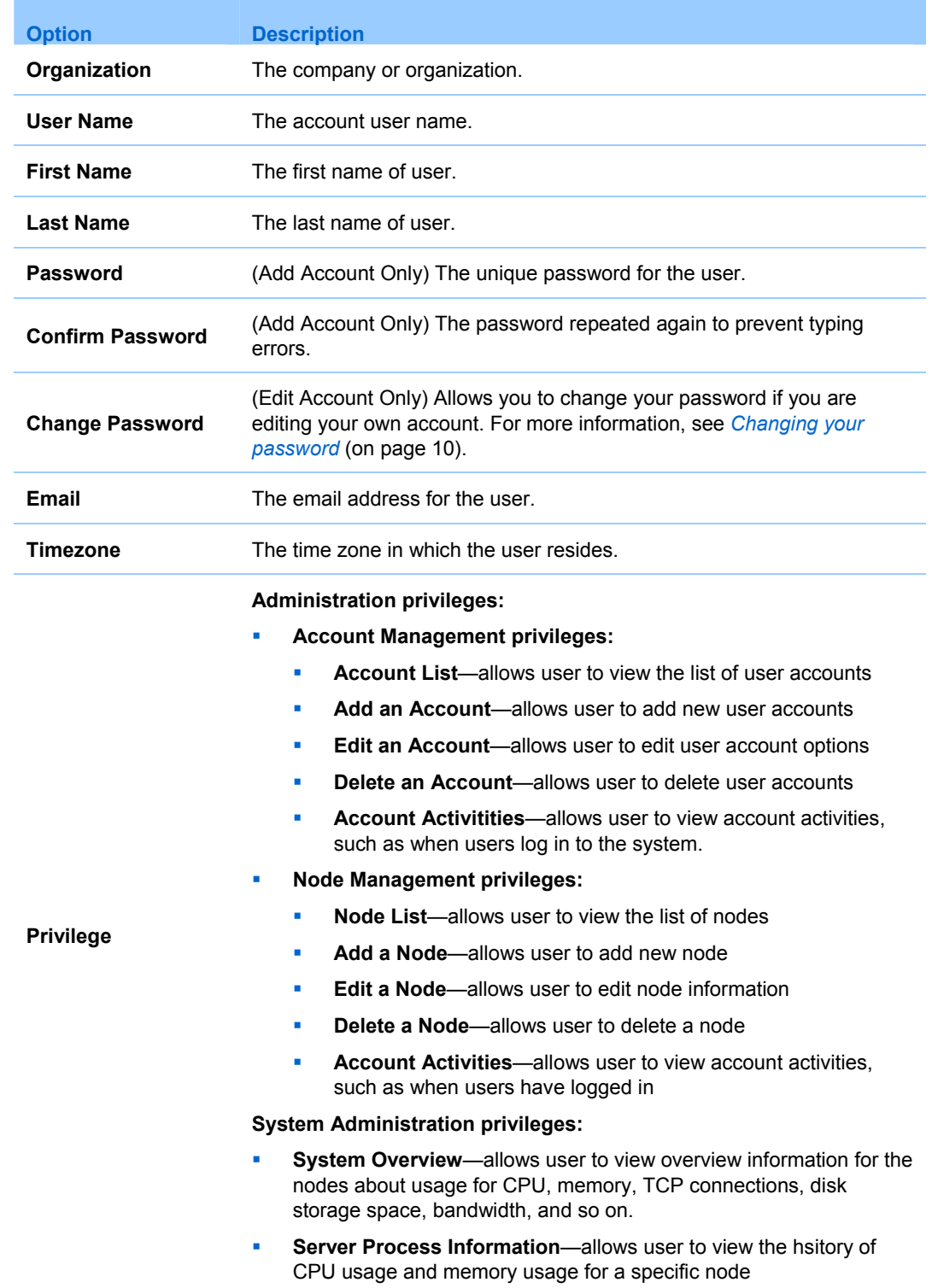

<span id="page-11-0"></span>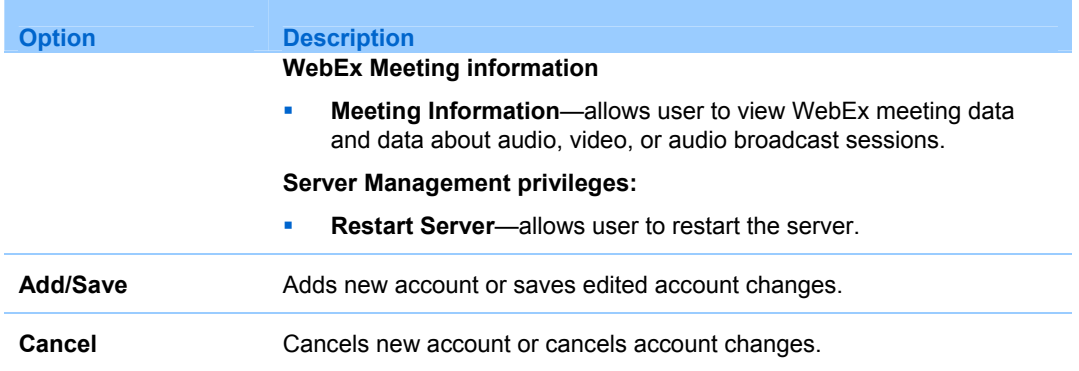

## <span id="page-11-1"></span>**Activating a user account**

You may need to activate a user account if the account password expired because the user has not changed it in 90 days, or if the user has not logged in to the Cisco WebEx Node Management System in 10 days or more.

#### **To activate a user account:**

- **1** On the Welcome page, click the **Administration** link.
- **2** On the Account Management page, in the Account list, click the Activate Account button next to the account name and status.

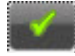

**3** When prompted to confirm whether you want to activate the user, click **OK**. The user account will be activated and in the **Status** column it will be listed as **Active**. In addition, the Activate Account button next to the name will be disabled.

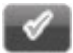

## <span id="page-11-2"></span>**Editing a user account**

#### **To edita user account:**

- **1** On the Welcome page, click the **Administration** link.
- **2** On the Account Management page, click the Edit account button.

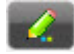

- <span id="page-12-0"></span>**3** In the Add an Account page, specify appropriate options for that user. For more information, see *About the Add/Edit Account page* (on page [7\)](#page-9-2).
- **4** Click **Save**.

## <span id="page-12-1"></span>**Changing your password**

#### **To change your password:**

- **1** On the Welcome page, click the **Administration** link.
- **2** On the Account Management page, click the Edit account button.

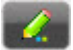

- **3** On the Edit Account page, click **Change Password**.
- **4** On the Change Password page, in the **Old Password** box, type your old password.
- **5** In the **New Password** and **Confirm Password** boxes, type your new password.
- **6** Click **OK**.

## <span id="page-12-2"></span>**Deleting a user account**

#### **To delete a user account:**

- **1** On the Welcome page, click the **Administration** link.
- **2** On the Account Management page, in the **Account List**, turn select the check box next to the account name.

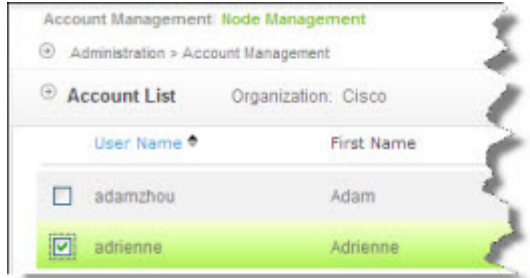

The user name is highlighted when it is selected.

**3** Click the **Delete** link at the bottom of the page.

## Select All | Delete

**4** When prompted to confirm whether you want to activate the user, click **OK**. The deleted user account no longer appears in the **Account List**.

# <span id="page-14-1"></span><span id="page-14-0"></span>Managing Nodes

The Administration section of the Cisco WebEx Node Management System allows you to monitor details for nodes. You can perform the following tasks:

- View node overview information *More*... (on page [13](#page-14-2))
- View node details *More*... (on page [15\)](#page-16-1)

## <span id="page-14-2"></span>**Viewing node overview information**

#### **To view node overview information:**

- **1** On the Welcome page, click the **Administration** link.
- **2** On the Account Information page, click the **Node Management** link. The Node Management page appears, showing a **Node List** that includes all the nodes associated with the organization's account.

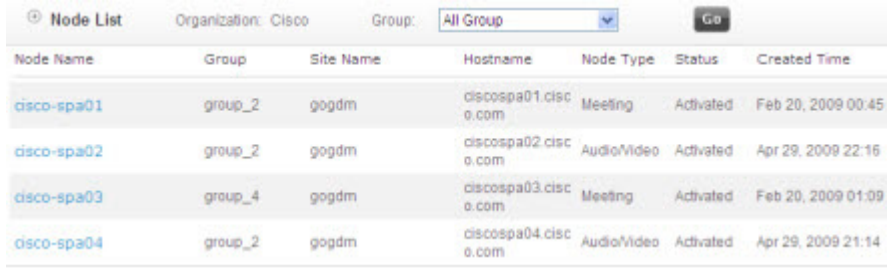

**3** If you want to view only the nodes associated with a specific group, in the **Group**  list, select the name of the group you want to see.

## <span id="page-15-0"></span>**About the Node Management Page**

## **How to access this page**

- **1** On the Welcome page, click the **Administration** link.
- **2** On the Account Management page, click the **Node Management** link.

## **What you can do here**

View information for nodes:

- **company information**
- node information
- **group information**
- **creation time**

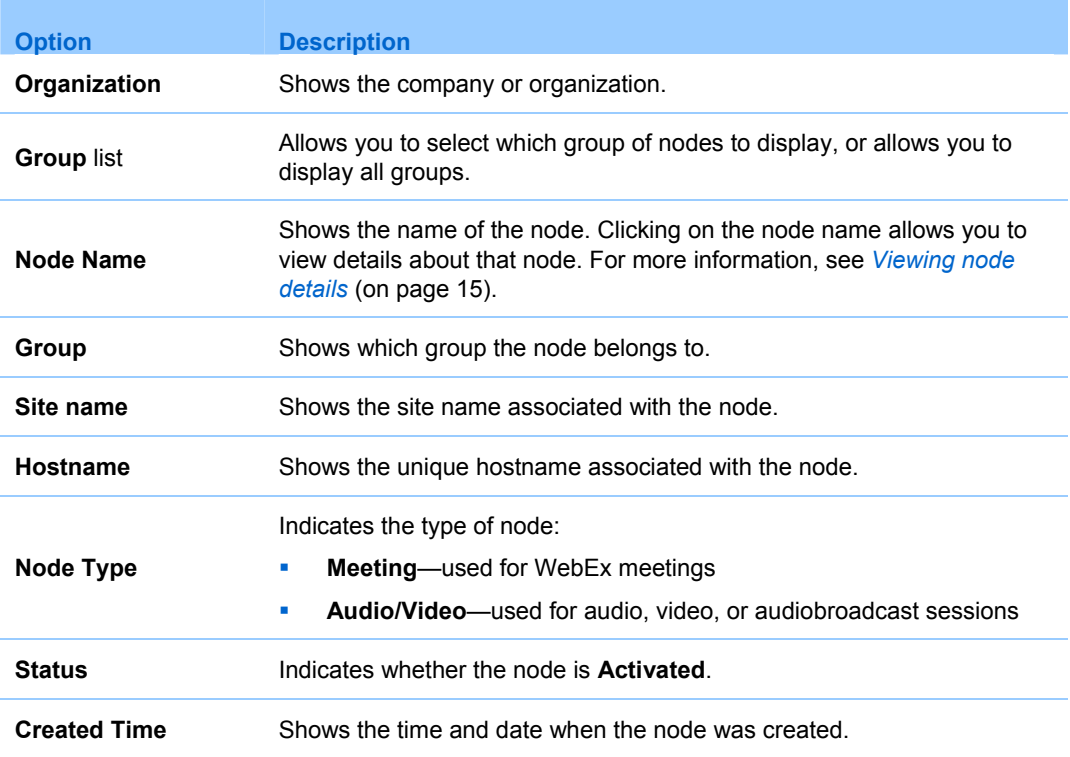

## <span id="page-16-1"></span><span id="page-16-0"></span>**Viewing node details**

#### **To view node details:**

- **1** On the Welcome page, click the **Administration** link.
- **2** On the Account Management page, click the **Node Management** link.
- **3** On the Node Management page, in the **Node List**, click on the name of a node for which you want to view details.

The Node Details page appears, showing detailed information about the node:

- **wma\_passcode**
- **wma-token**
- **wma-url**

The node administrator must specify this information when configuring nodes at the command-line. For more information, see *About the node details page* (on page [15](#page-16-2)).

- **4** Copy or record the information in this list so you can provide it to the node administrator.
- **5** Click **OK** to return to the Node Management page and the **Node List**.

## <span id="page-16-2"></span>**About the node details page**

#### **How to access this page**

- **1** On the Welcome page, click the **Administration** link.
- **2** On the Account Management page, click the **Node Management** link.
- **3** On the Node Management page, click the name of the node you want to view details for.

#### **What you can do here**

View information about each node that is required for node administrators who will configure the node.

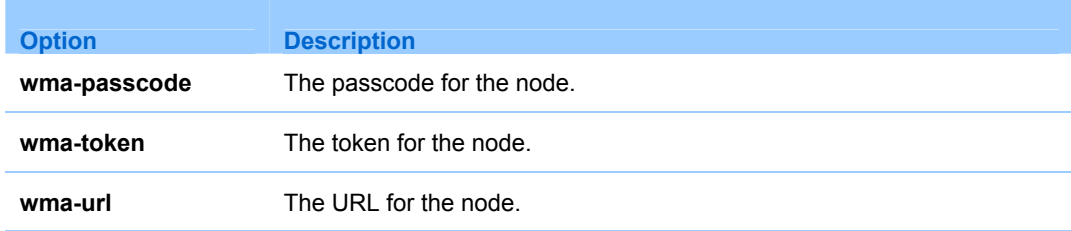

# <span id="page-18-1"></span><span id="page-18-0"></span>Monitoring System Information

The Administration section of the Cisco WebEx Node Management System allows you to monitor details for nodes. You can perform the following tasks:

- View system overview information *More*... (on page [17](#page-18-2))
- View system history *More*... (on page [20\)](#page-21-1)

## <span id="page-18-2"></span>**Viewing system overview information**

#### **To view system overview information:**

**1** On the Welcome page, click the **System Information** link.

The System Overview page appears, including a Node lists that provides overview information for all the nodes assigned to your organization. The data shown is for the past 24 hours.

<span id="page-19-0"></span>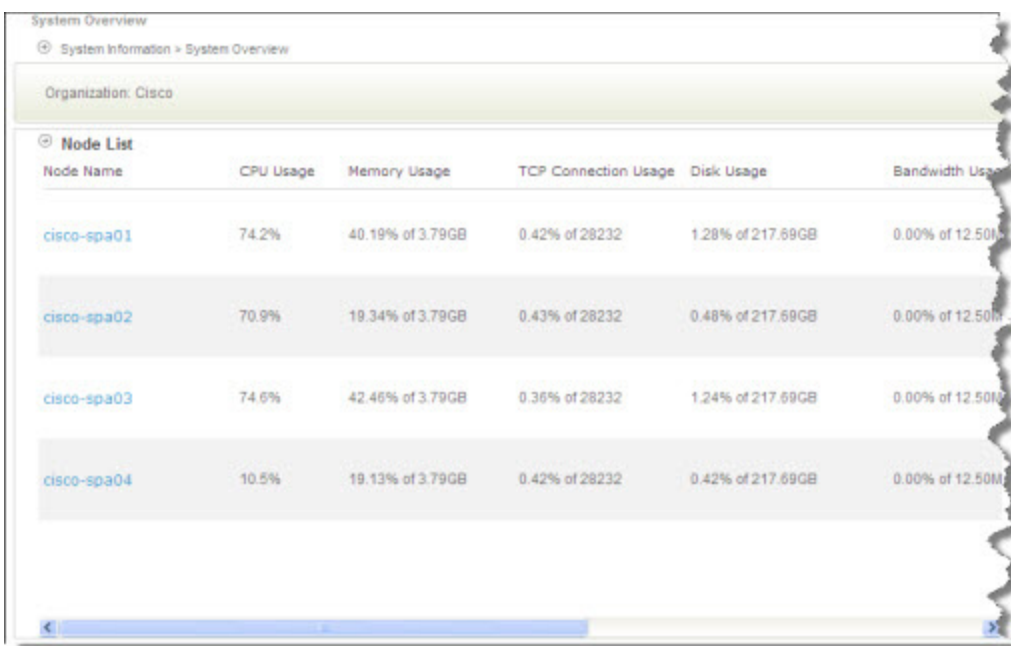

**2** Use the scroll bar to view more columns.

## **About the System Overview page**

## **How to access this page**

On the Welcome page, click the **System Information** link. The System Overview page appears.

## **What you can do here**

Monitor overall information about nodes and systems at the time data was last received.

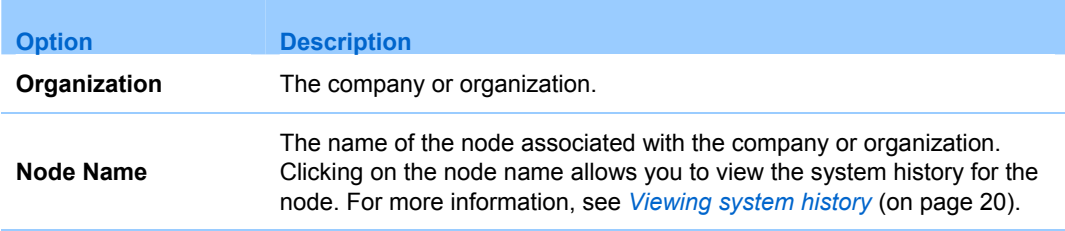

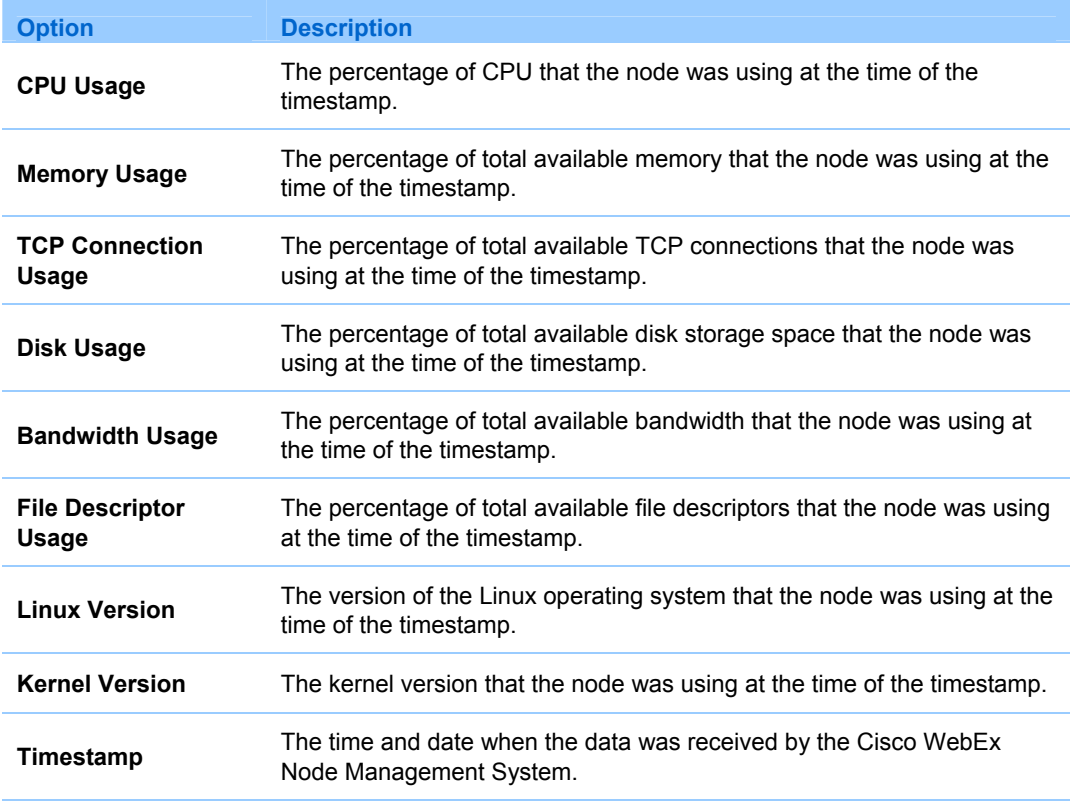

## <span id="page-21-1"></span><span id="page-21-0"></span>**Viewing system history**

## **To view system history:**

- **1** On the Welcome page, click the **System Information** link.
- **2** On the System Overview page, in the **Node List**, click the name of a node for which you want to view system history. The System History page appears.

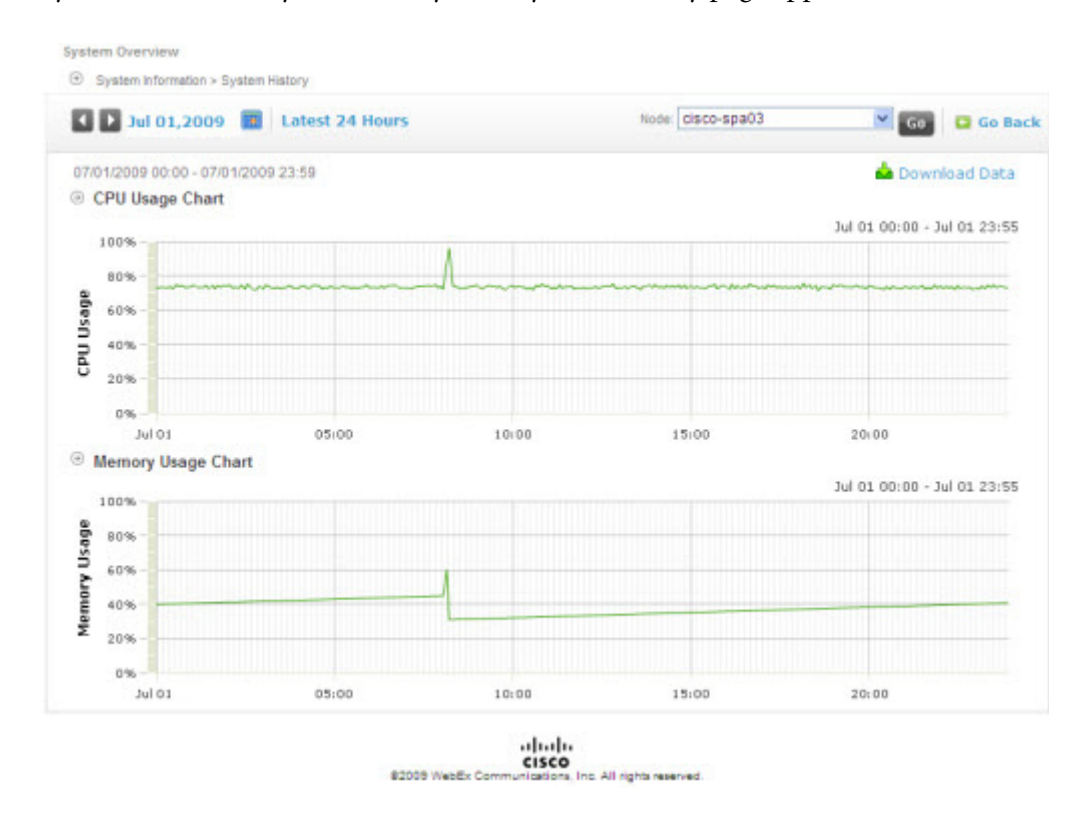

**3** To view the data for a specific point in the chart, point to that area of the chart. The exact time and usage for that point appears in the upper right-hand corner of the chart.

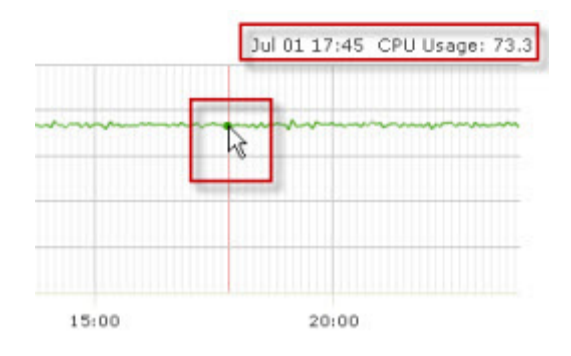

- **4** (Optional) Select a different date as the 24-hour period for the meeting historical trend display:
	- Click the left or right arrow buttons to select the previous or next date.
	- Click the Select Date button to select a date from the calendar.

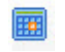

- Click **Latest 24 Hours** to show the latest 24 hours as the time period for the display.
- **5** To view the system history for another node, in the **Node** list, select the appropriate node name and then click **Go**.
- **6** To download system history data to a comma-separated values (CSV) file:
	- a) Click **Download Data**.

#### Download Data

- b) In the File Download dialog box, follow any instructions that your Web browser or operating system provides to download the CSV file.
- **7** To return to the System Overview page, click **Go Back**.

**Go Back** 

## <span id="page-23-0"></span>**About the System History page**

## **How to access this page**

- **1** On the Welcome page, click the **System Information** link.
- **2** On the System Overview page, in the **Node List**, click the name of a node for which you want to view system history.

## **What you can do here**

View information about each node that is required for node administrators who will configure the node.

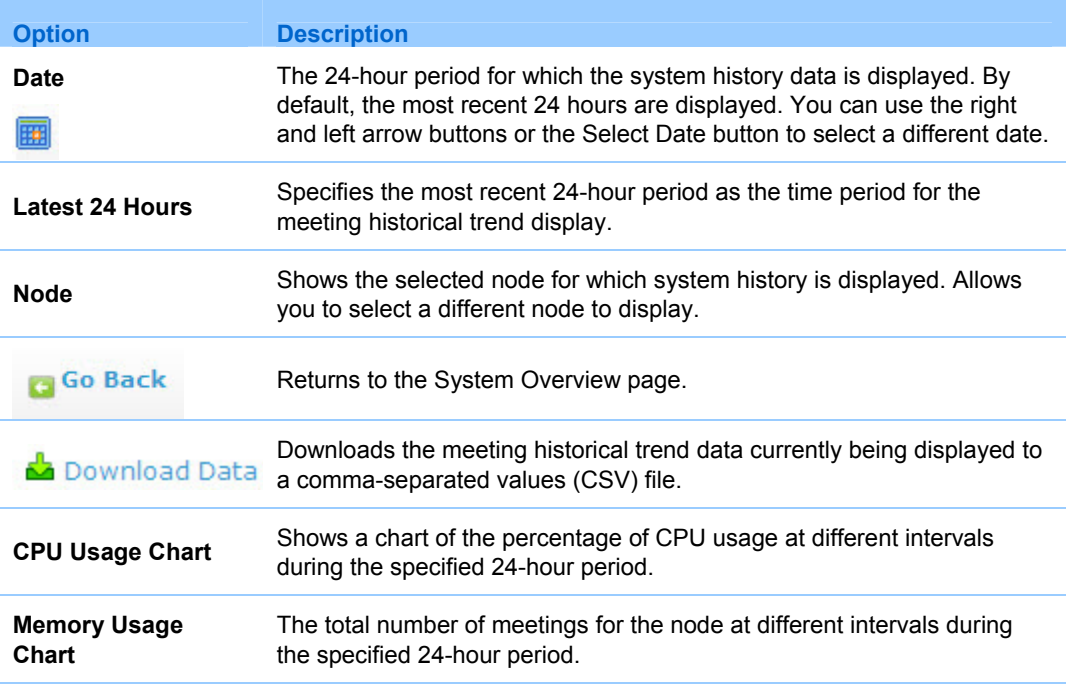

# 5

# <span id="page-24-1"></span><span id="page-24-0"></span>Monitoring WebEx meeting information

The Administration section of the Cisco WebEx Node Management System allows you to monitor details for nodes. You can perform the following tasks:

- View WebEx meeting overview information *More*... (on page [23\)](#page-24-2)
- Monitoring meeting and attendee trends *More*... (on page [26\)](#page-27-1)
- View MMP session information *More*... (on page [29](#page-30-1))

## <span id="page-24-2"></span>**Viewing WebEx meeting overview information**

#### **To view WebEx meeting overview information:**

On the Welcome page, click **WebEx Meeting Information**. The Meeting Information page appears, showing two tabs of node lists:

**Node** (M) tab—Shows meeting nodes

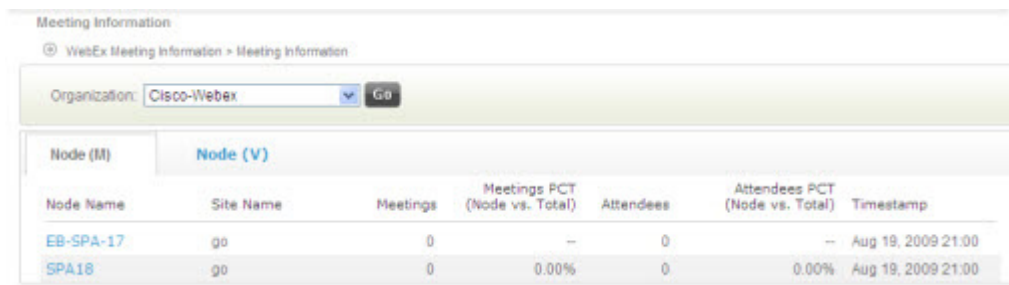

#### <span id="page-25-0"></span>**Node (V)** tab—Shows audio and video nodes

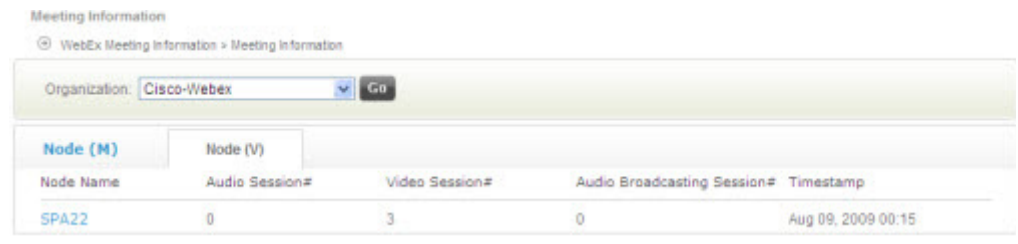

## **About the Meeting Information page**

#### **How to access this page**

On the Welcome page, click the **WebEx Meeting Information** link. The Meeting Information page appears.

#### **What you can do here**

- **Monitor WebEx Meeting Information for meeting nodes (M).**
- **Monitor WebEx Meeting Information for video/audio nodes (V)**

#### **Options on the Node (M) tab**

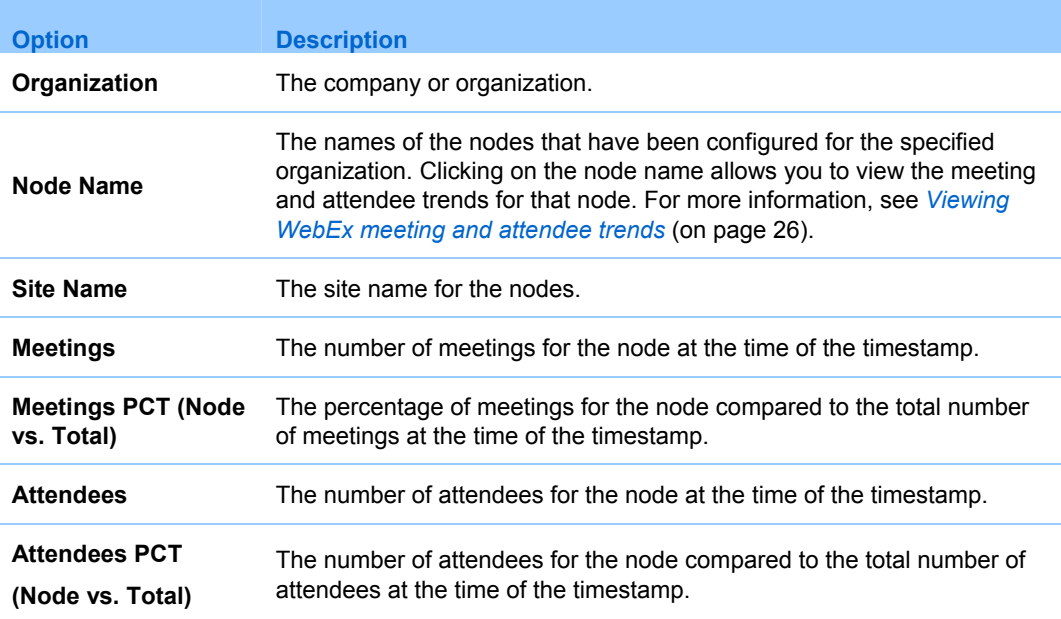

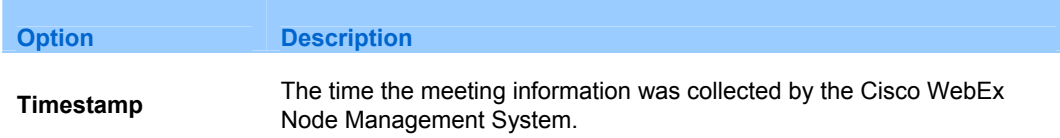

## **Options on the Node (V) tab**

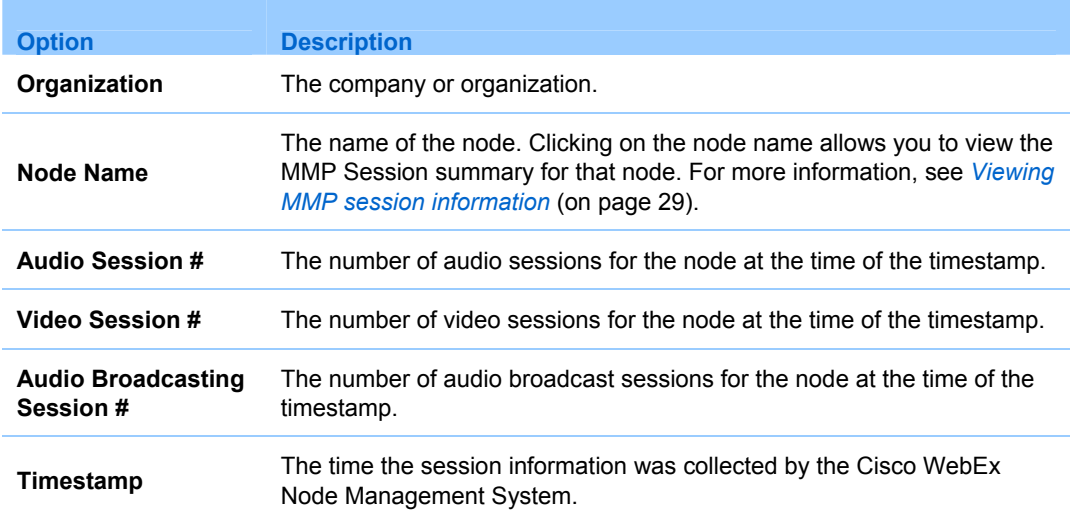

## <span id="page-27-1"></span><span id="page-27-0"></span>**Viewing WebEx meeting and attendee trends**

#### **To view WebEx meeting and attendee trends:**

- **1** On the Welcome page, click the **WebEx Meeting Information** link. The Meeting Information page appears, showing the **Node (M)** tab.
- **2** In the **Node (M)** tab, click the name of the node you want to view meeting trends for. The Meeting Historical Trend page appears, showing meeting and attendee trends for the specified node for the last 24-hour period.

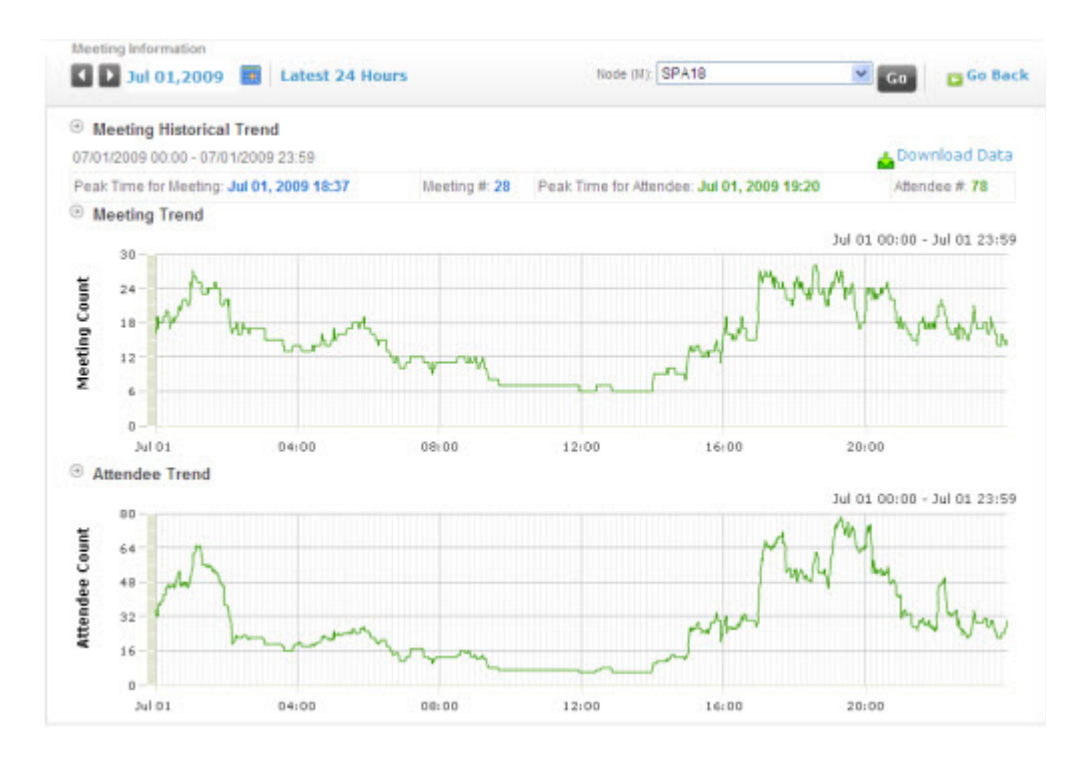

- **3** If you want to select a different date as the 24-hour period for the meeting historical trend display, select a different date:
	- Click the left or right arrow buttons to select the previous or next date.
	- Click the Select Date button to select a date from the calendar.

#### 龠

 Click **Latest 24 Hours** to show the latest 24 hours as the time period for the display.

- <span id="page-28-0"></span>**4** If you want to view meeting trends for a different node, select the node name from the **Node (M)** list and click **Go**.
- **5** To download meeting and attendee trend data to a comma-separated values (CSV) file:
	- a) Click **Download Data**.

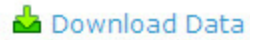

- b) In the File Download dialog box, follow any instructions that your Web browser or operating system provides to download the CSV file.
- **6** To return to the Meeting Information page, click **Go Back**.

## **Go Back**

## **About the Meeting Trends page**

#### **How to access this page**

On the Welcome page, click the **WebEx Meeting Information** link. The Meeting Information page appears.

#### **What you can do here**

- View meeting trend information for the selected node within a 24-hour period.
- View attendee trend information for the selected node within a 24-hour period.
- **Download meeting historical trend data.**

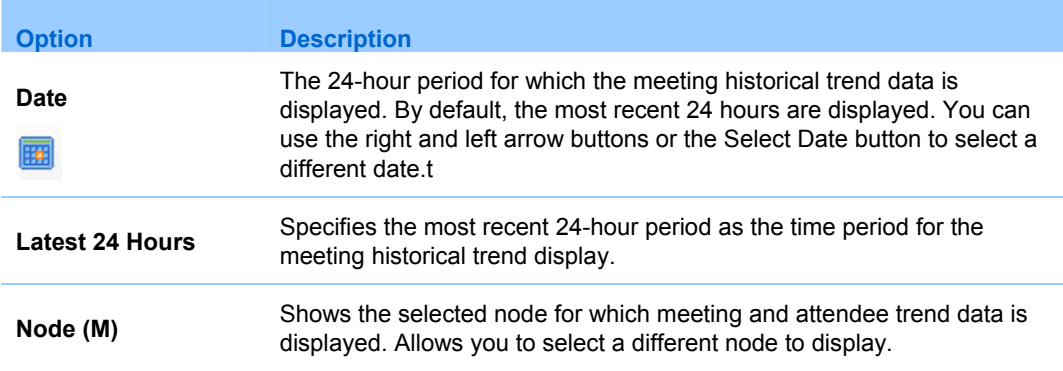

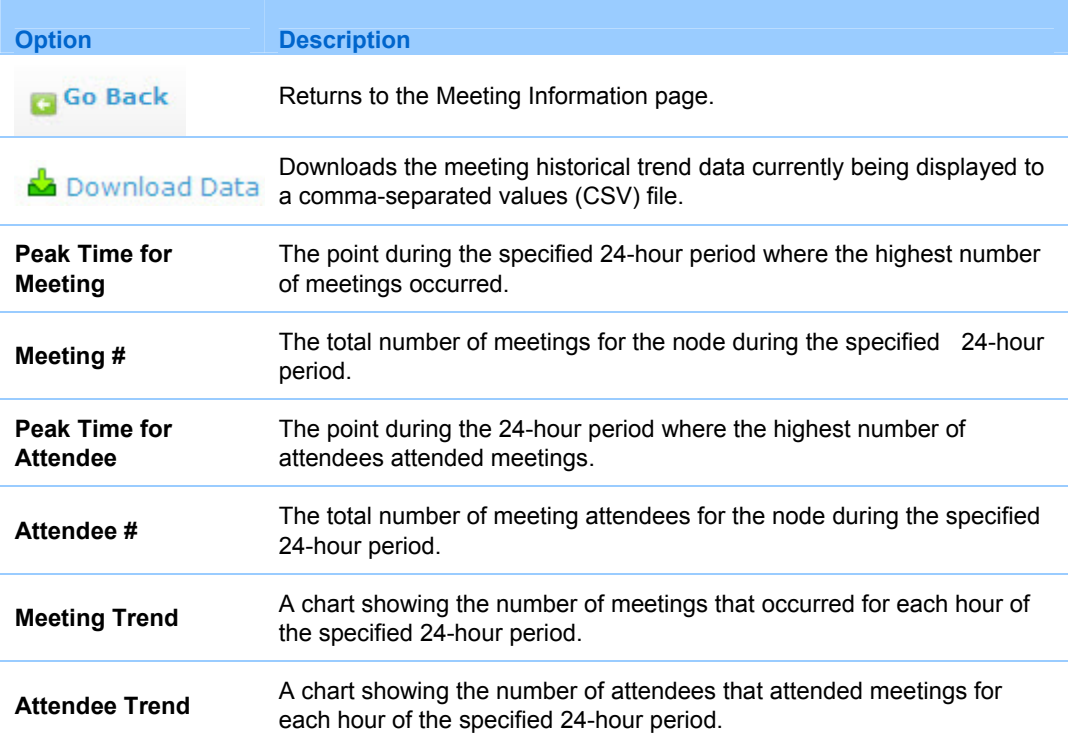

## <span id="page-30-1"></span><span id="page-30-0"></span>**Viewing multimedia platform (MMP) session information**

#### **To view multimedia platform (MMP) session information:**

- **1** On the Welcome page, click **WebEx Meeting Information**. The Meeting Information page appears.
- **2** Click the **Node (V)** tab.
- **3** In the **Node (V)** tab, click the name of the node you want to view the multimedia platform session summary for. The MMP session page appears, showing session summaries for the specified node.

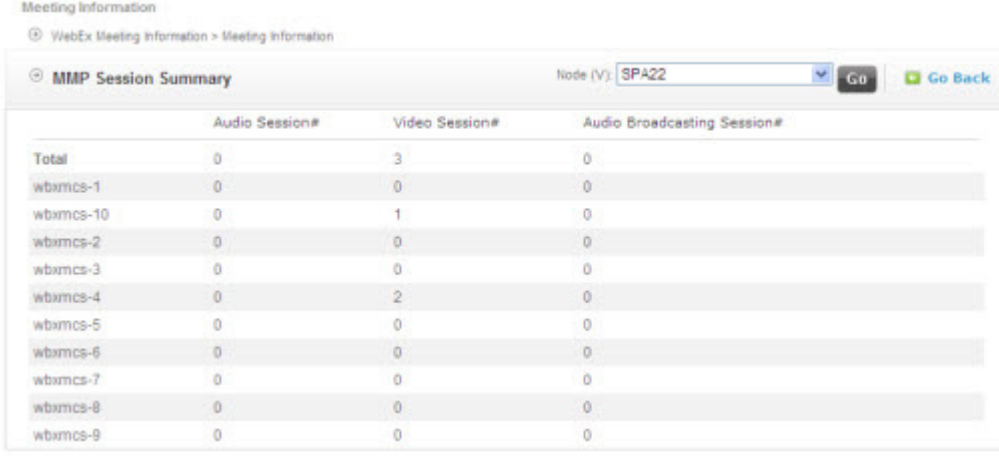

- **4** If you want to view session summaries for a different node, select the node name from the **Node (V)** list and click **Go**.
- **5** To return to the Meeting Information page, click **Go Back**.

## <span id="page-31-0"></span>**About the MMP Session Summary page**

## **How to access this page**

On the Welcome page, click **WebEx Meeting Information**. The Meeting Information page appears.

#### **What you can do here**

View a summary of audio, video, and audio broadcasting sessions for the selected node.

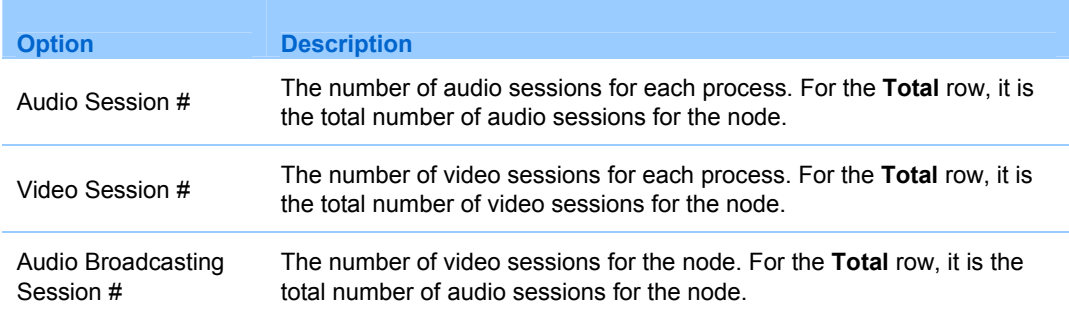

# <span id="page-32-0"></span>Index

# A

#### accounts adding • 7, 10 viewing account activities • 5 viewing activities • 3

## M

meetings viewing meeting and attendee trends • 26 viewing multimedia platform session information • 29 viewing overview information • 23

# N

nodes viewing general node information • 13 viewing node details • 15

## S

system history system information • 17 viewing • 20

# W

WebEx meetings viewing meeting and attendee trends • 26 viewing multimedia platform session information • 29 viewing overview information • 23